# AM1808 Mango1808 Wince 6.0 이미지 Write 방법

<http://www.mangoboard.com/> http://cafe.naver.com/embeddedcrazyboys Crazy Embedded Laboratory

## Document History

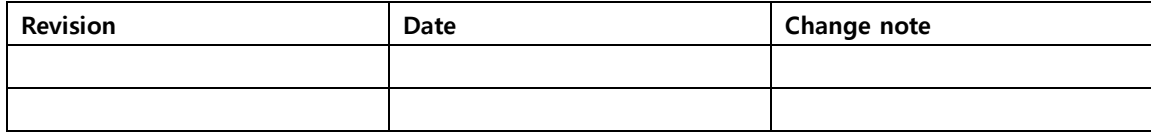

## 목차

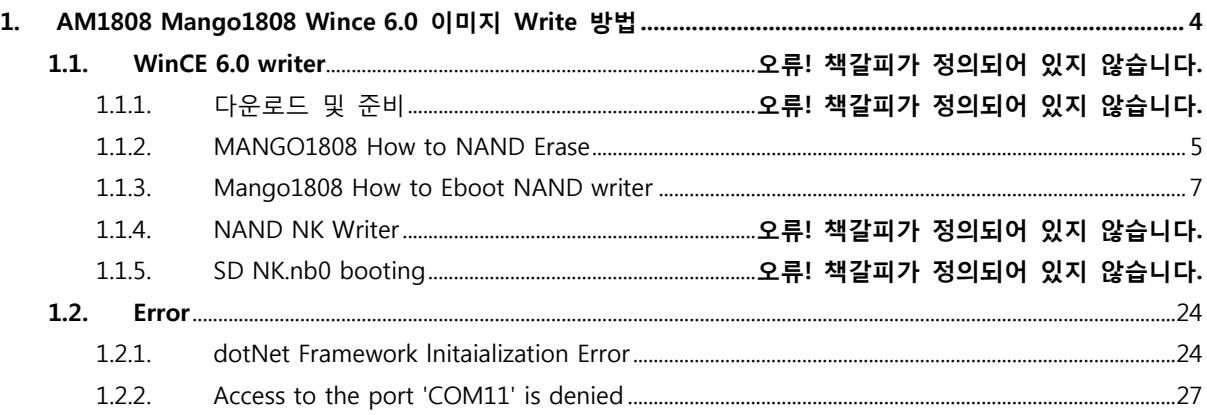

## <span id="page-3-0"></span>1. AM1808 Mango1808 Wince 6.0 이미지 Write 방법 Soc :

1.1. Connections and ready for download

1.1.1. MANGO1808 전원 및 Cable 연결 방법

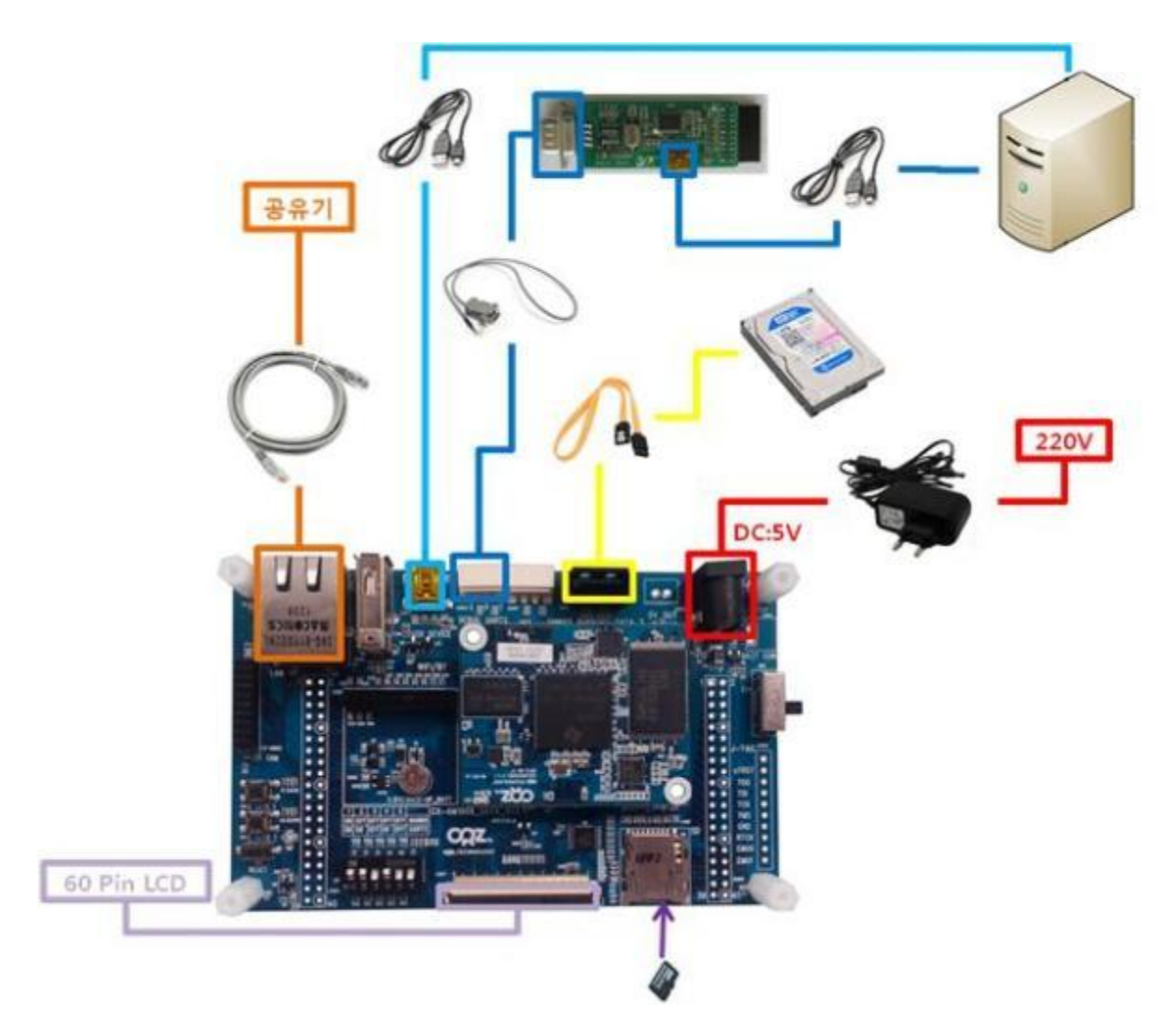

### 1.1.2. 다운로드 및 준비

소스를 다운

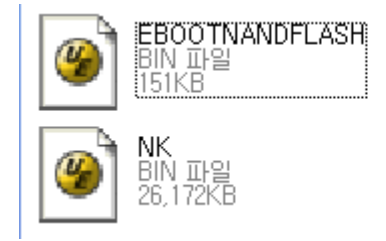

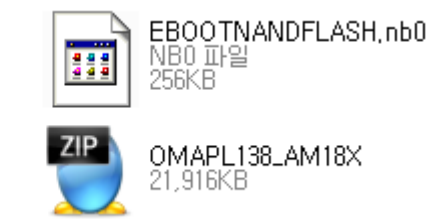

#### OMAPL138\_AM18X.zip 압축 풀어줌

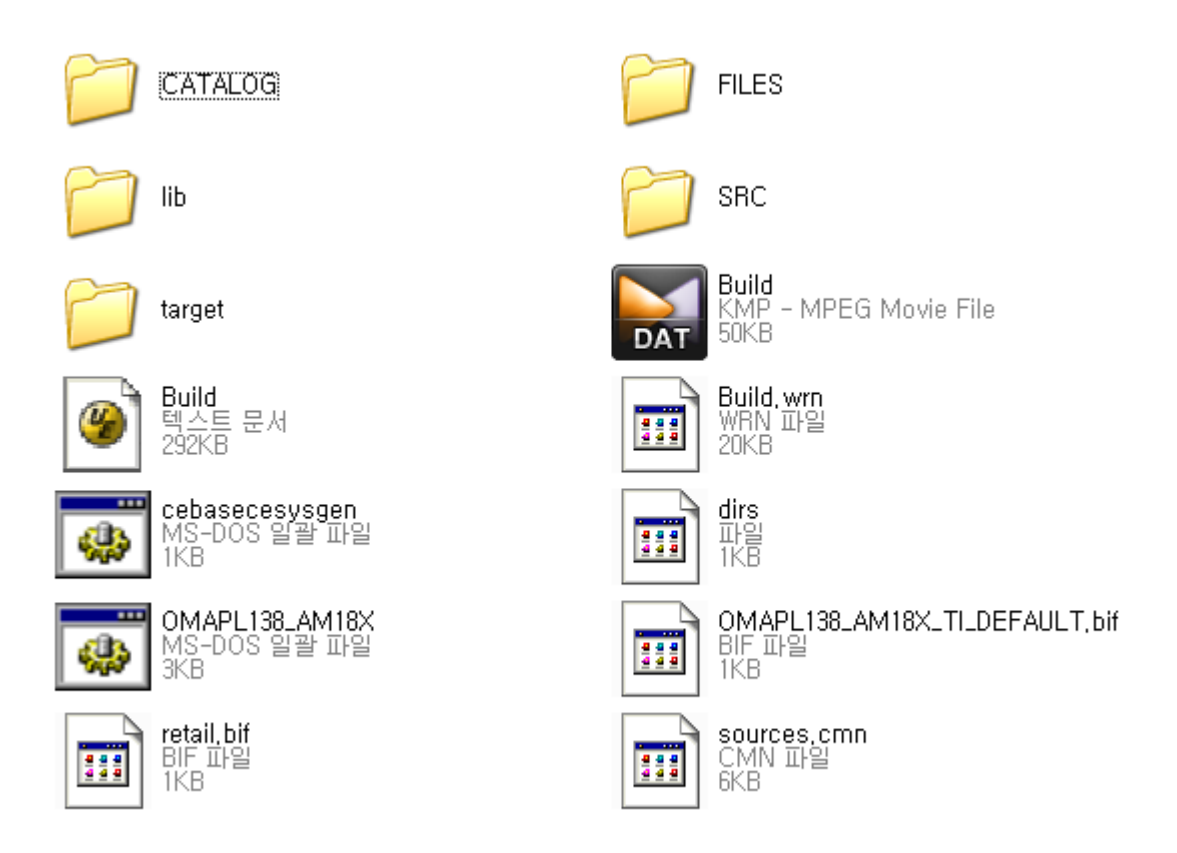

Command 창 실행

Cd <경로>\OMAPL138\_AM18X\SRC\BOOT\TOOLS\new\_bin

UART2 Boot SW [1],[2],[4]ON 나머진 OFF

#### 1.2. How to erase and eboot writer

#### <span id="page-4-0"></span>1.2.1. MANGO1808 How to NAND Erase

> sfh\_OMAP-L138.exe -erase -targetType MANGO1808 -flashType NAND -p COM'X' D:\image\mango1808\20130423\OMAPL138\_AM18X\SRC\BOOT\TOOLS\bin>sfh\_OMAP-L138.exe -erase -targetType MANGO1808 -flashType NAND -p COM11 ----------------------------------------------------- TI Serial Flasher Host Program for OMAP-L138 (C) 2010, Texas Instruments, Inc. Ver. 1.67 -----------------------------------------------------

 [TYPE] Global erase [TARGET] AM1808 [DEVICE] NAND

Attempting to connect to device COM11... Press any key to end this program at any time.

(AIS Parse): Read magic word 0x41504954. (AIS Parse): Waiting for BOOTME... (power on or reset target now)

Power on & reset

(AIS Parse): BOOTME received!

- (AIS Parse): Performing Start-Word Sync...
- (AIS Parse): Performing Ping Opcode Sync...
- (AIS Parse): Processing command 0: 0x58535901.
- (AIS Parse): Performing Opcode Sync...
- (AIS Parse): Loading section...
- (AIS Parse): Loaded 14376-Byte section to address 0x80000000.
- (AIS Parse): Processing command 1: 0x58535901.
- (AIS Parse): Performing Opcode Sync...
- (AIS Parse): Loading section...
- (AIS Parse): Loaded 1320-Byte section to address 0x80003828.
- (AIS Parse): Processing command 2: 0x58535906.
- (AIS Parse): Performing Opcode Sync...
- (AIS Parse): Performing jump and close...
- (AIS Parse): AIS complete. Jump to address 0x80000000.
- (AIS Parse): Waiting for DONE...
- (AIS Parse): Boot completed successfully.

Waiting for SFT on the OMAP-L138...

Erasing flash

100% [ ???????????????????????????????????????????????????????????? ]

Erase complete

Operation completed successfully.

#### <span id="page-6-0"></span>1.2.2. Mango1808 How to Eboot NAND writer

> sfh\_OMAP-L138.exe -flash -flashType NAND -targetType MANGO1808 -v -p COM'X' appStartAddr 0xc7f60000 -appLoadAddr 0xc7f60000 ubl\_MANGO1808\_NAND.bin EBOOTNANDFLASH.nb0 D:\image\mango1808\20130423\OMAPL138\_AM18X\SRC\BOOT\TOOLS\new\_bin>sfh\_OMAP -L138.exe -flash -flashType NAND -targetType MANGO1808 -v -p COM11 -appStartAddr 0xc7f60000 -appLoadAddr 0xc7f60000 ubl\_MANGO1808\_NAND.bin EBOOTNANDFLASH.nb0 ----------------------------------------------------- TI Serial Flasher Host Program for OMAP-L138 (C) 2012, Texas Instruments, Inc. Ver. 1.67 ----------------------------------------------------- [TYPE] UBL and application image [UBL] ubl\_MANGO1808\_NAND.bin [APP IMAGE] EBOOTNANDFLASH.nb0 [TARGET] MANGO1808 [DEVICE] NAND [NAND Block] 1 Attempting to connect to device COM11... Press any key to end this program at any time. (AIS Parse): Read magic word 0x41504954. (AIS Parse): Waiting for BOOTME... (power on or reset target now)

Power on & reset

(AIS Parse): BOOTME received!

(AIS Parse): Performing Start-Word Sync...

(AIS Parse): Performing Ping Opcode Sync...

(AIS Parse): Processing command 0: 0x58535901.

(AIS Parse): Performing Opcode Sync...

(AIS Parse): Loading section...

(AIS Parse): Loaded 14376-Byte section to address 0x80000000.

(AIS Parse): Processing command 1: 0x58535901.

(AIS Parse): Performing Opcode Sync...

(AIS Parse): Loading section...

(AIS Parse): Loaded 1320-Byte section to address 0x80003828.

(AIS Parse): Processing command 2: 0x58535906.

(AIS Parse): Performing Opcode Sync...

(AIS Parse): Performing jump and close...

(AIS Parse): AIS complete. Jump to address 0x80000000.

(AIS Parse): Waiting for DONE...

(AIS Parse): Boot completed successfully.

Waiting for SFT on the OMAP-L138...

Target: BOOTUBL

Target: BEGIN

100% [ ???????????????????????????????????????????????????????????? ] Image data transmitted over UART.

#### Target: DONE

100% [ ???????????????????????????????????????????????????????????? ] UBL programming complete

Target: CurrBlockNum =0x00000001

 Target: Writing image data to Block 0x00000001, Page 0x00000000 Target: Writing image data to Block 0x00000001, Page 0x00000001 Target: Writing image data to Block 0x00000001, Page 0x00000002 Target: Writing image data to Block 0x00000001, Page 0x00000003 Target: Writing image data to Block 0x00000001, Page 0x00000004 Target: Writing image data to Block 0x00000001, Page 0x00000005 Target: Writing image data to Block 0x00000001, Page 0x00000006 Target: Writing image data to Block 0x00000001, Page 0x00000007 Target: SENDING

Target: DONE

Flashing application EBOOTNANDFLASH.nb0 (262144 bytes)

Target: SENDIMG

Target: BEGIN

100% [ ???????????????????????????????????????????????????????????? ] Image data transmitted over UART.

Target: DONE

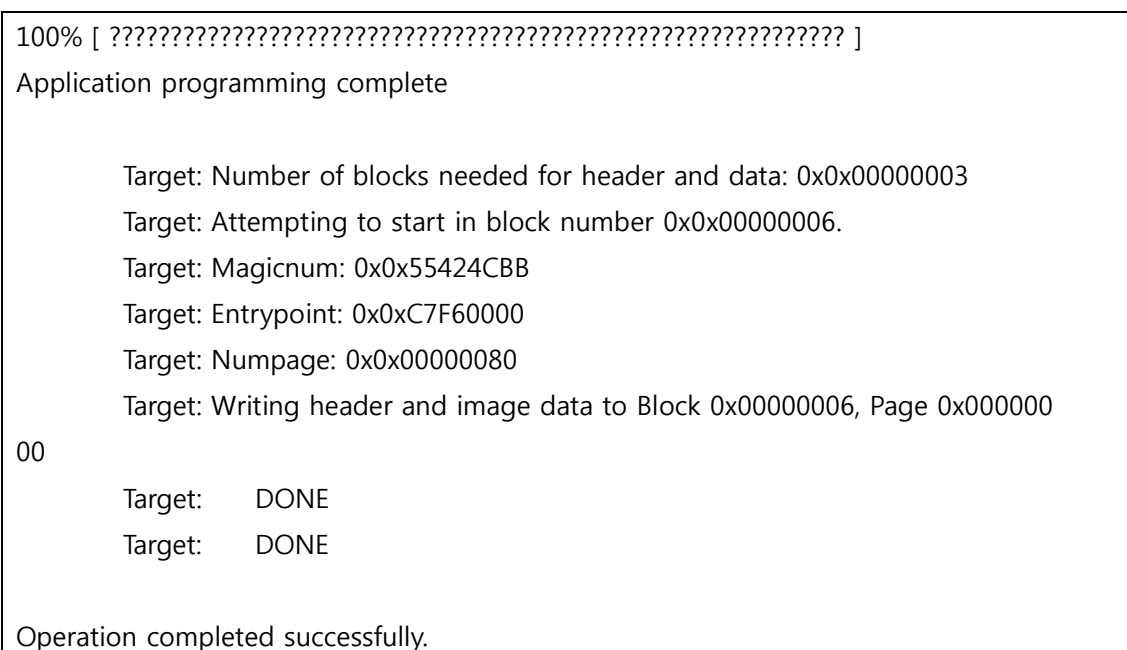

## 1.3. How to NAND that NK Writer and boot setting

NAND Boot SW [1],[5]ON 나머진 OFF Reset

```
--------------------------------------------------------------------------------
   Main Menu
  --------------------------------------------------------------------------------
   [1] Show Current Settings
   [2] Boot Settings
   [3] Network Settings
   [5] Video Settings
   [6] Save Settings
   [7] Peripheral Tests
   [R] Reset Settings To Default Values
   [0] Exit and Continue
   Selection:
Selection: 1
Boot:
   Boot delay .............. 3
   Boot device ............. NK from SD
   Debug device ............ EMAC
   Clean Boot .............. No
   Write RAM NK to flash: .. No
```
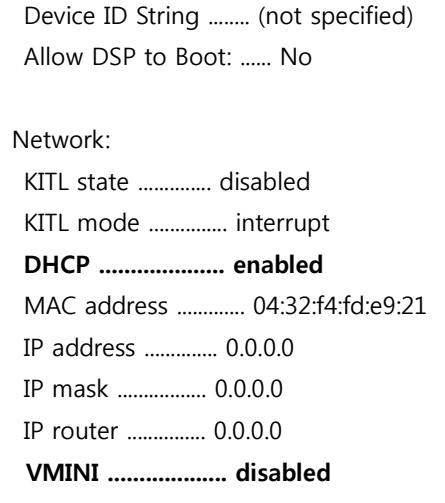

모든 메뉴에서 1을 누르면 Show Current Settings

[3] Network Settings 선택

[3] KITL interrupt/poll mode 선택 후 > y

[8] Enable/disable VMINI 선택 후 > y

Network Settings

--------------------------------------------------------------------------------

--------------------------------------------------------------------------------

[1] Show Current Settings

[2] Enable/disable KITL

[3] KITL interrupt/poll mode

[4] Enable/disable DHCP

[5] Set IP address

[6] Set IP mask

[7] Set default router

[8] Enable/disable VMINI

[0] Exit and Continue

Selection:

Selection: 3

Set KITL to poll mode [y/-]: y

KITL set to pool mode

Selection: 8

Enable VMINI (actually disabled) [y/-]: y

VMINI enabled

Selection: 1

Network:

KITL state .............. disabled

 KITL mode ............... poll DHCP .................... enabled MAC address ............. 04:32:f4:fd:e9:21 IP address .............. 0.0.0.0 IP mask ................. 0.0.0.0 IP router ............... 0.0.0.0 VMINI ................... enabled

Main Menu로 돌아와 [2] Boot Settings 선택 [2] Select Boot Device 선택 [3] NK from NAND flash 선택

[6] Write Download RAM NK to Flash 선택 후 > y

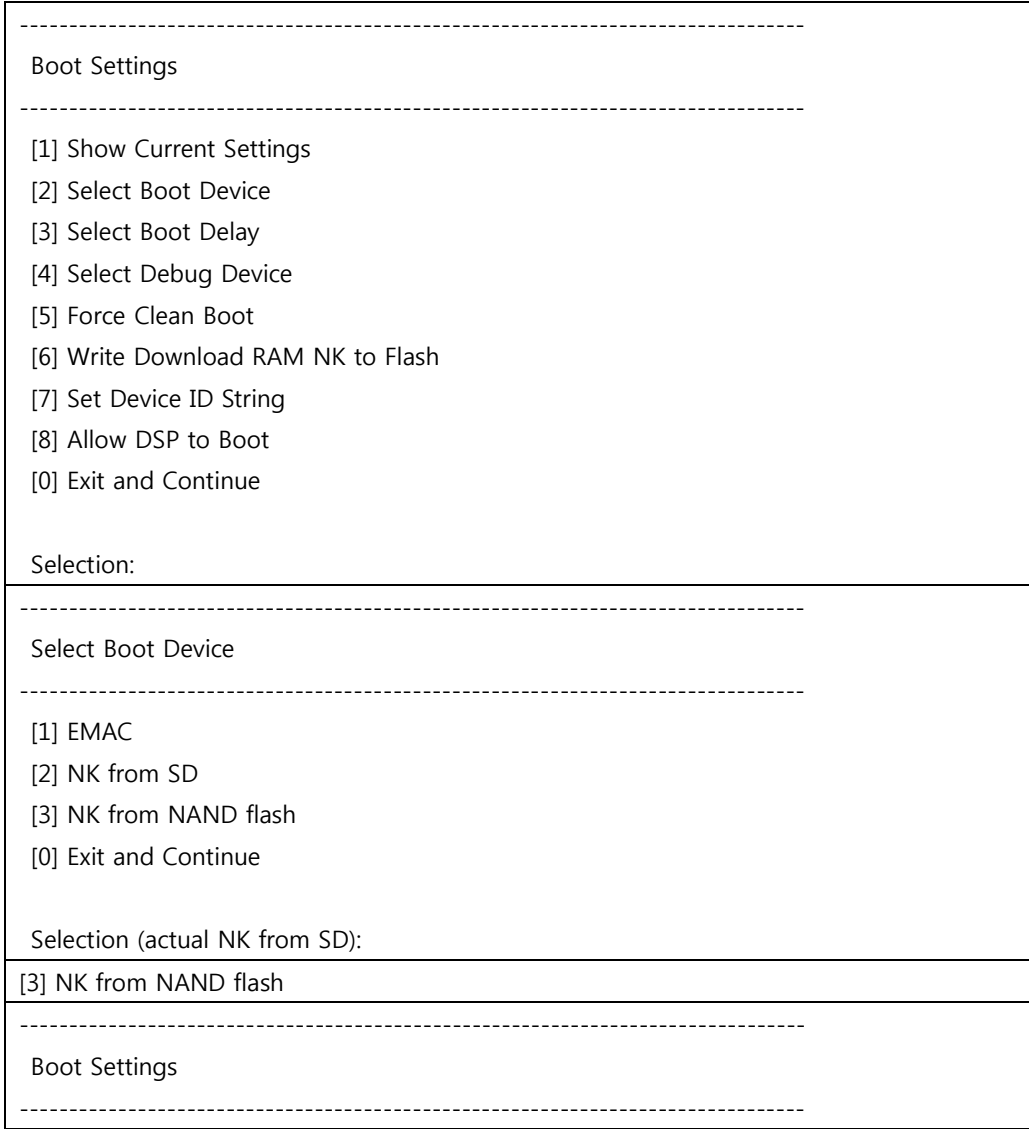

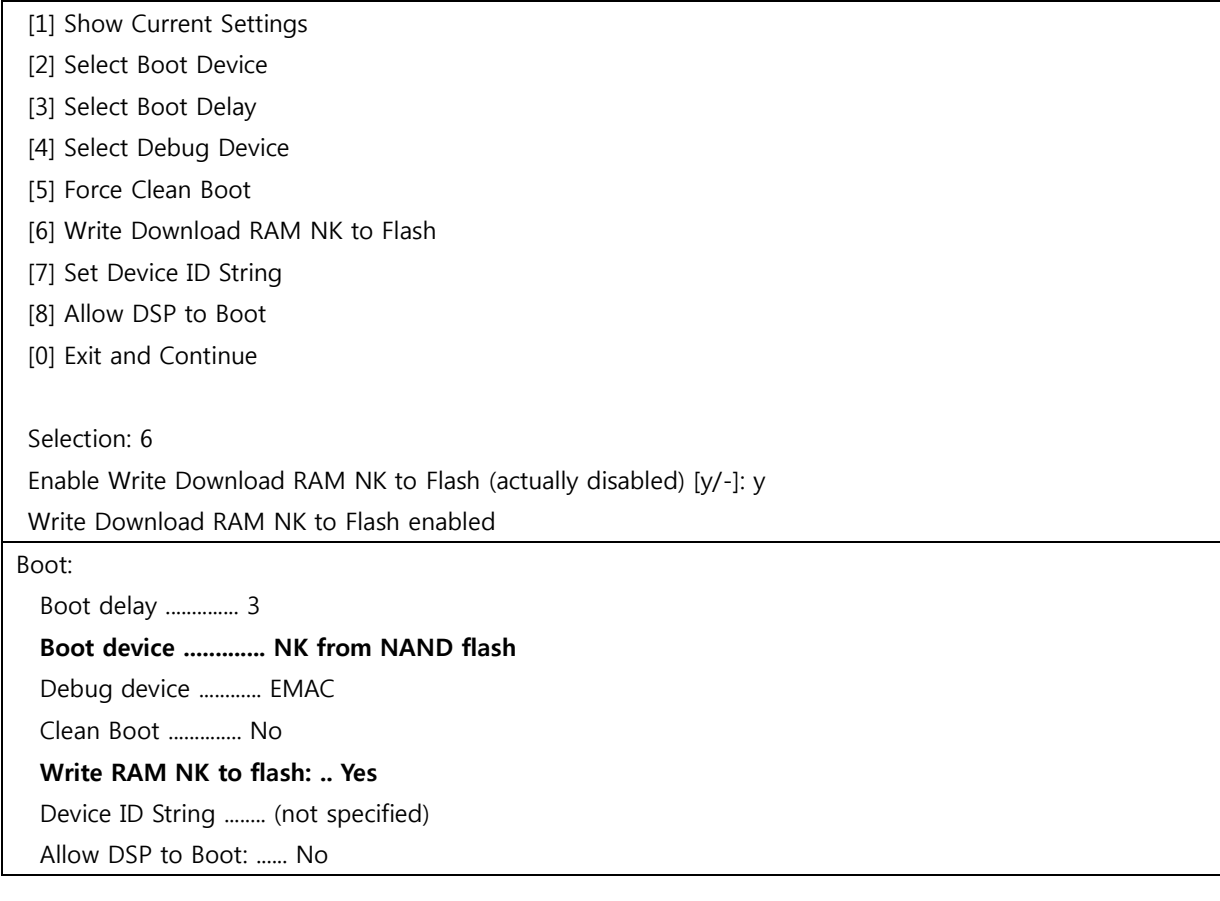

Main Menu로 돌아와 [6] Save Settings 선택 후 > y

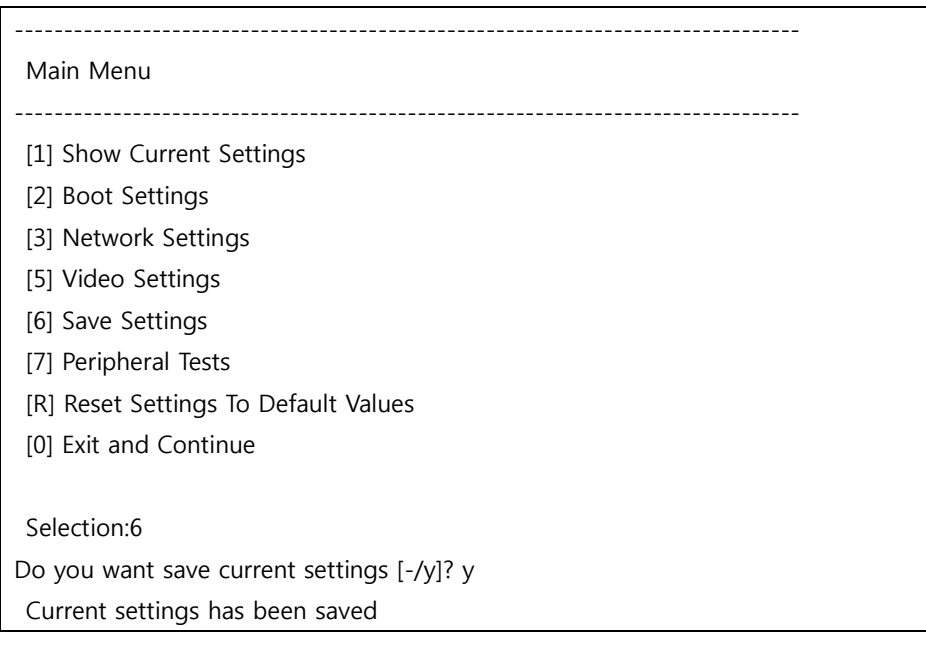

Visual studio 2005 (build가 완료되어 있어야 함) 에서

Target > Connectivity Options… 선택

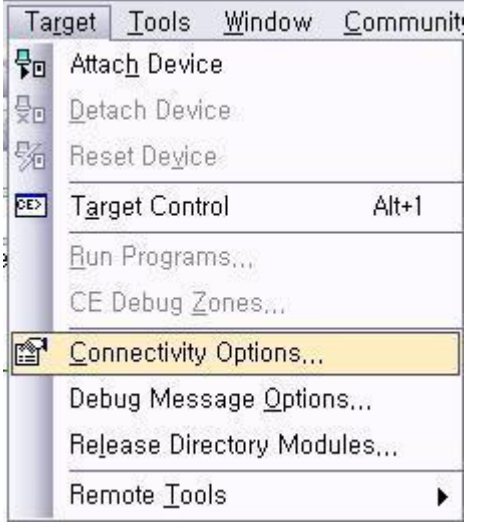

#### 아래와 같이 설정 후 Apply

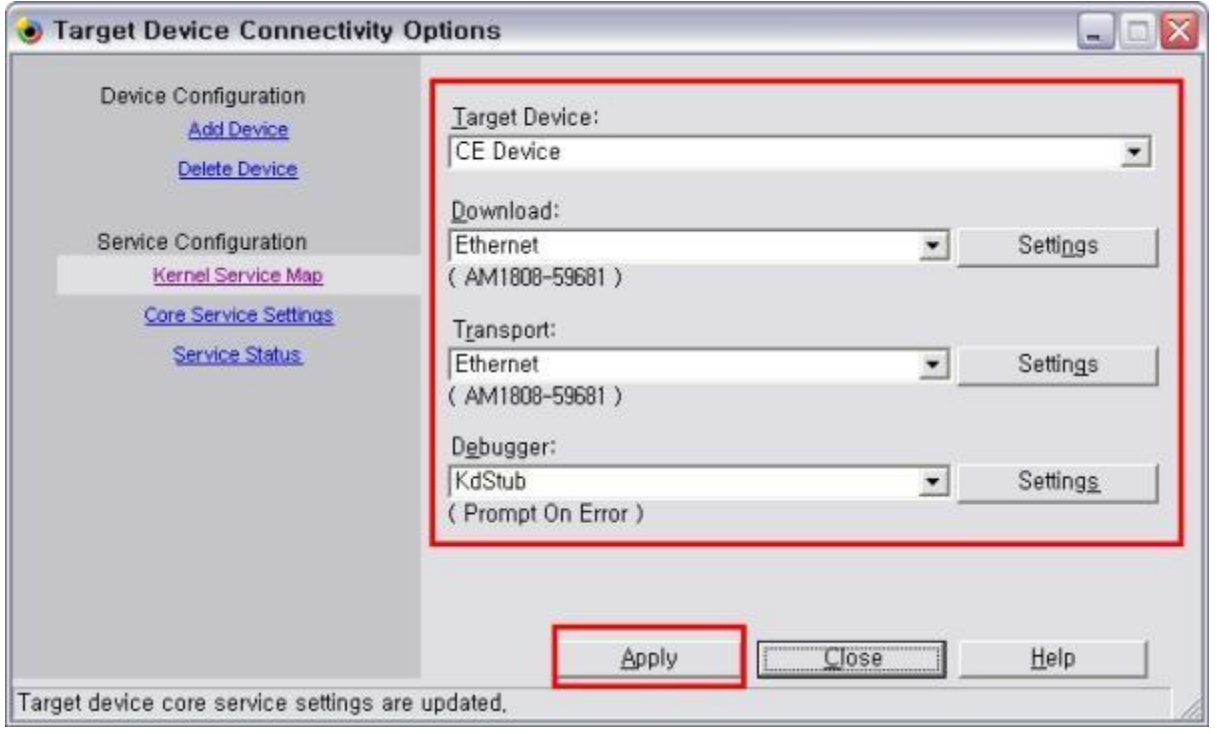

Eboot Menu 돌아와

[2] Boot Settings 선택

[2] Select Boot Device 선택

[1] EMAC 선택

[0] Exit and Continue 로 나가 부팅되도록 함

--------------------------------------------------------------------------------

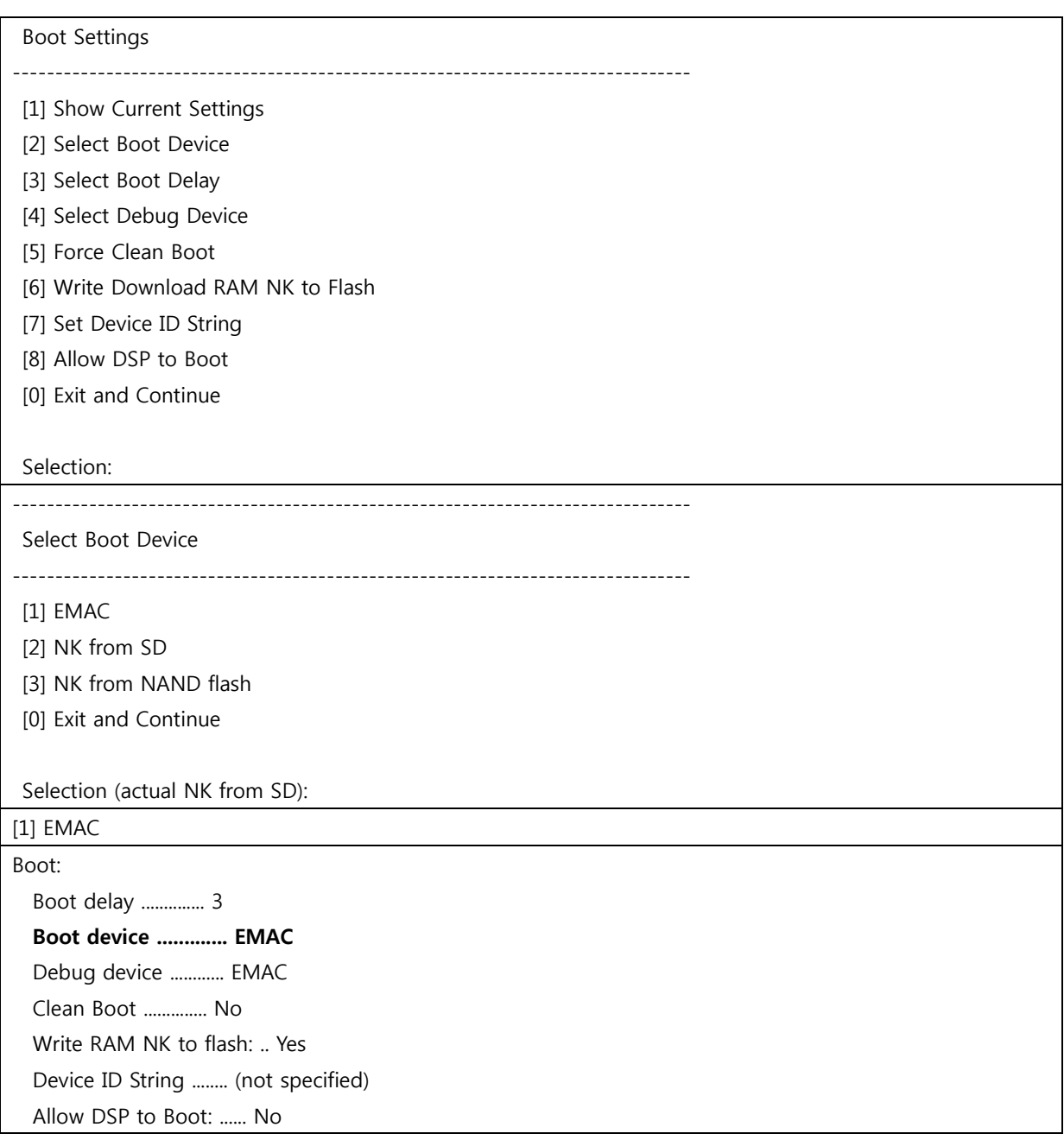

#### 아래와 같은 로그 확인 가능

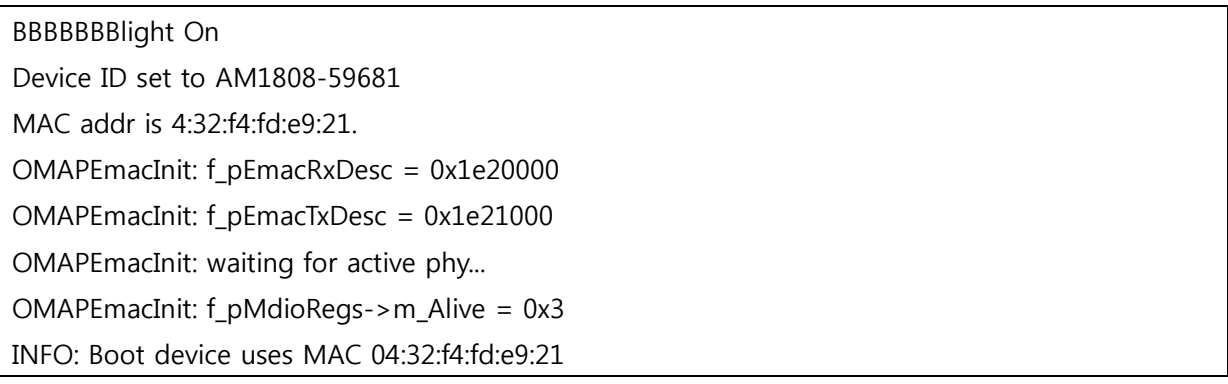

InitDHCP():: Calling ProcessDHCP() ProcessDHCP()::DHCP\_INIT Got Response from DHCP server, IP address: 192.168.50.9

ProcessDHCP()::DHCP IP Address Resolved as 192.168.50.9, netmask: 255.255.255.0 Lease time: 864000 seconds Got Response from DHCP server, IP address: 192.168.50.9 No ARP response in 2 seconds, assuming ownership of 192.168.50.9 +EbootSendBootmeAndWaitForTftp Sent BOOTME to 255.255.255.255

위와 같이 연결이 되면

Visual studio 돌아와 Target Device Connectivity Options 에서 Settings클릭

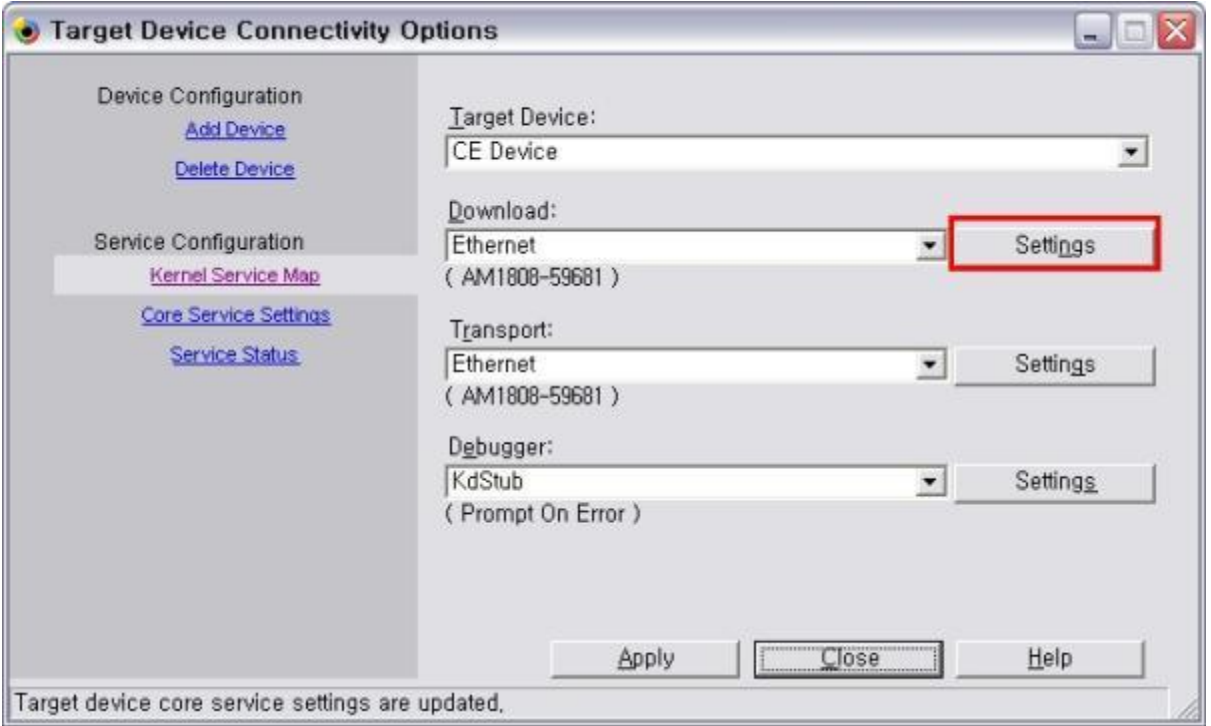

아래와 같은 창이 생성 Active target devices: 아래 AM1808-59681 생성되면 클릭 후 ok클릭

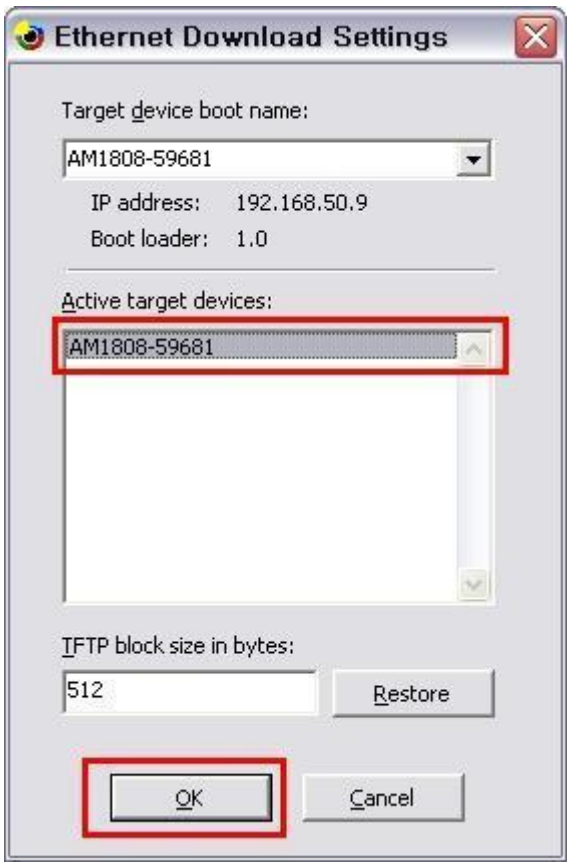

#### Close 클릭

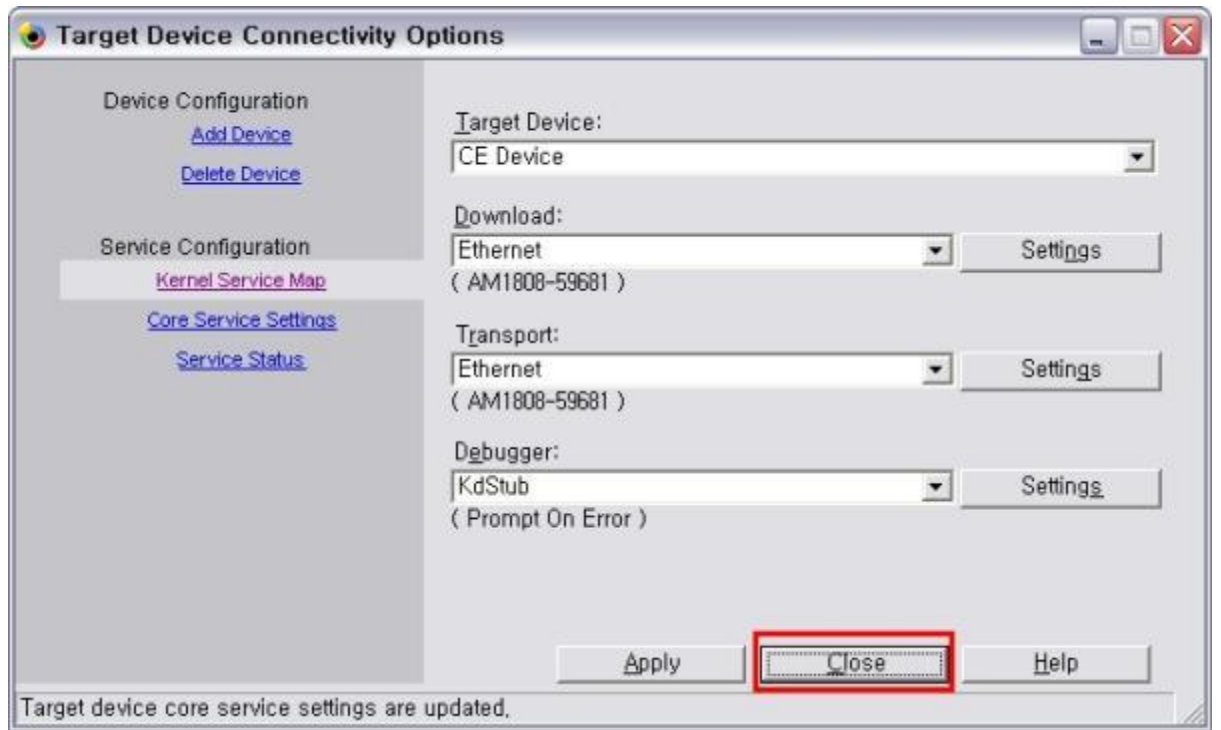

Target > Attach Device 선택

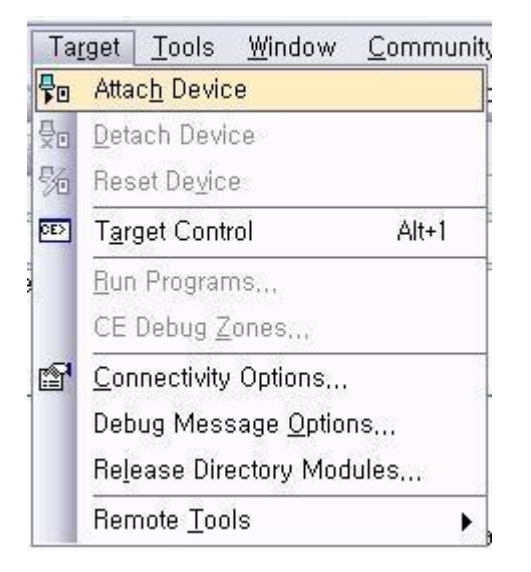

#### 다운로드 완료 후 Close로 창을 닫음

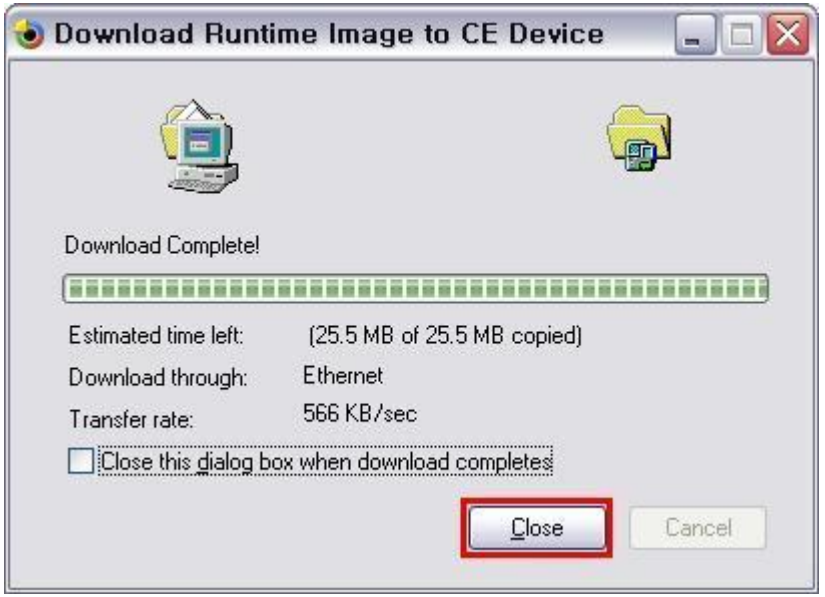

Target > Detach Device 선택

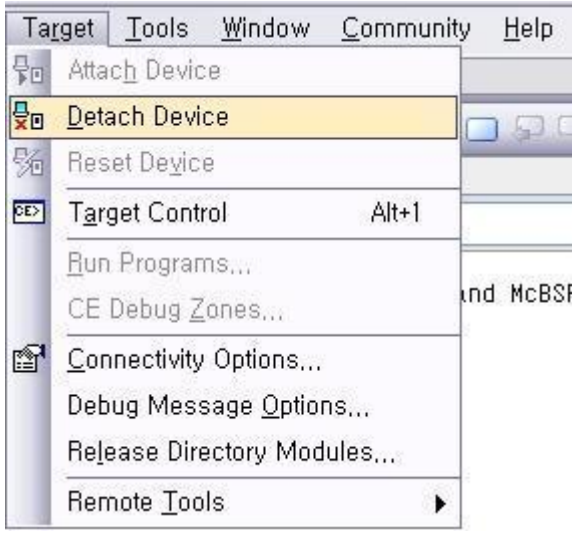

#### Log 확인

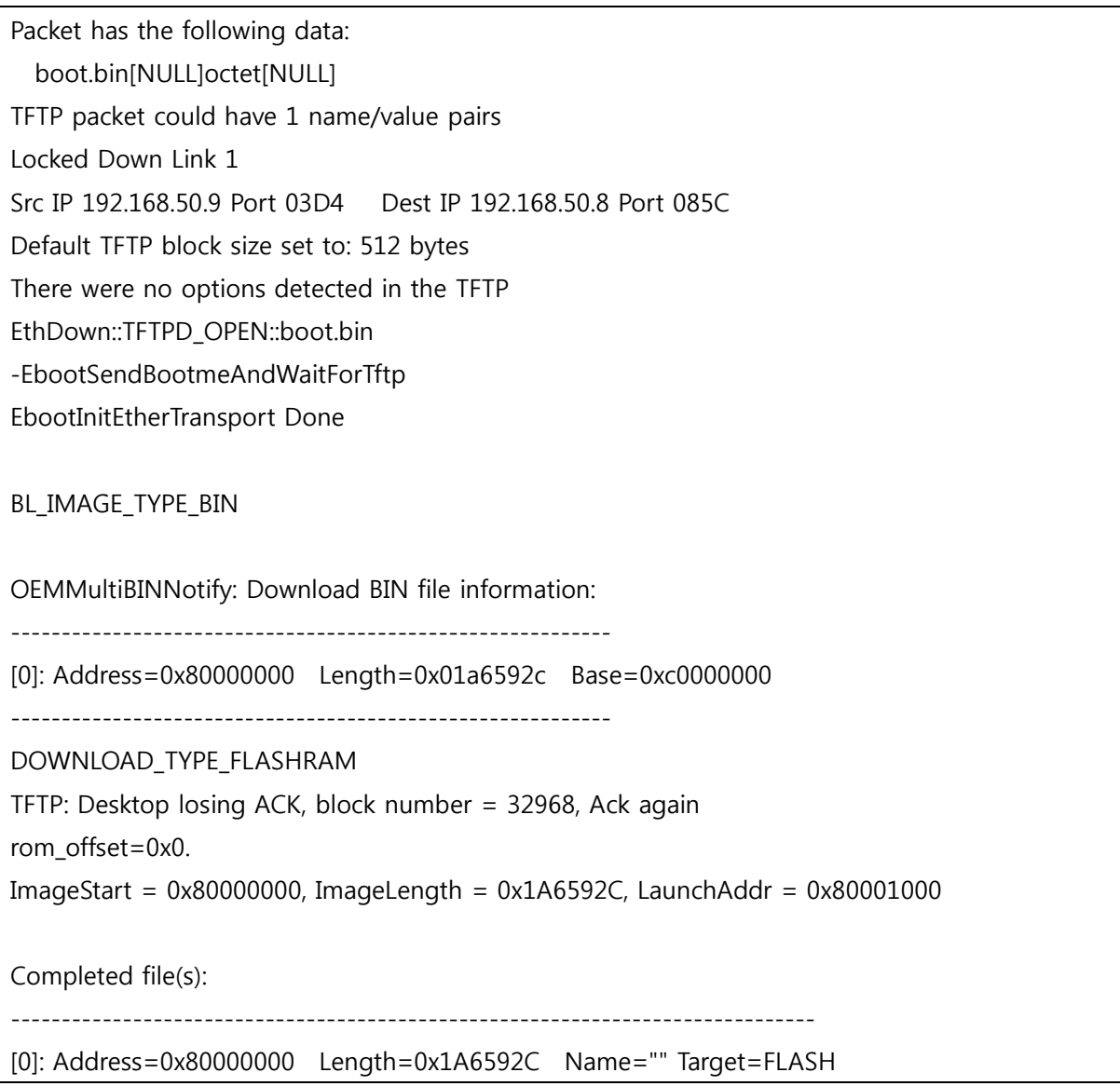

OEMWriteFlash: Writing NK image to NAND flash OEMWriteFlash: Flash has 262144 sectors, 2048 bytes/sector

ROMHDR (pTOC = 0xc1a6334c) --------------------- DLL First : 0x4001c001 DLL Last : 0x415ac0a0 Physical First : 0x80000000 Physical Last : 0x81a6592c Num Modules : 205 RAM Start : 0x81a70000 RAM Free : 0x81a7f000 RAM End : 0x8373f800 Num Copy Entries : 2 Copy Entries Offset : 0x8060ad08 Prof Symbol Length : 0x00000000 Prof Symbol Offset : 0x00000000 Num Files : 109 Kernel Flags : 0x00000000 FileSys RAM Percent : 0x30303030 Driver Glob Start : 0x00000000 Driver Glob Length : 0x00000000 CPU : 0x01c2 MiscFlags : 0x0002 Extensions : 0x80001070 Tracking Mem Start : 0x00000000 Tracking Mem Length : 0x00000000

OEMWriteFlash: Written 0% OEMWriteFlash: Written 0% OEMWriteFlash: Written 0% OEMWriteFlash: Written 0% ------------------------------------------------

... …

…

OEMWriteFlash: Written 99% OEMWriteFlash: Written 99% OEMWriteFlash: Written 99% OEMWriteFlash: Written 99%

OEMWriteFlash: NK written ROMHDR at Address 80000044h Image Start .......: 0x80000000 Image Size ........: 0x01a6592c Image Launch Addr .: 0x80001000 Image ROMHDR ......: 0xc1a6334c Boot Device/Type ..: 2 / 6 Got EDBG\_CMD\_JUMPIMG Got EDBG\_CMD\_CONFIG, flags:0x00000000 BLFlashDownload: LogicalLoc - 0x62000000 Load NK image from flash memory (NAND) BLFlashDownload: cp1 ROMHDR (pTOC = 0xc1a6334c) --------------------- DLL First : 0x4001c001 DLL Last : 0x415ac0a0 Physical First : 0x80000000 Physical Last : 0x81a6592c Num Modules : 205 RAM Start : 0x81a70000 RAM Free : 0x81a7f000 RAM End : 0x8373f800 Num Copy Entries : 2 Copy Entries Offset : 0x8060ad08 Prof Symbol Length : 0x00000000 Prof Symbol Offset : 0x00000000 Num Files : 109 Kernel Flags : 0x00000000 FileSys RAM Percent : 0x30303030 Driver Glob Start : 0x00000000 Driver Glob Length : 0x00000000 CPU : 0x01c2 MiscFlags : 0x0002 Extensions : 0x80001070 Tracking Mem Start : 0x00000000 Tracking Mem Length : 0x00000000 ------------------------------------------------

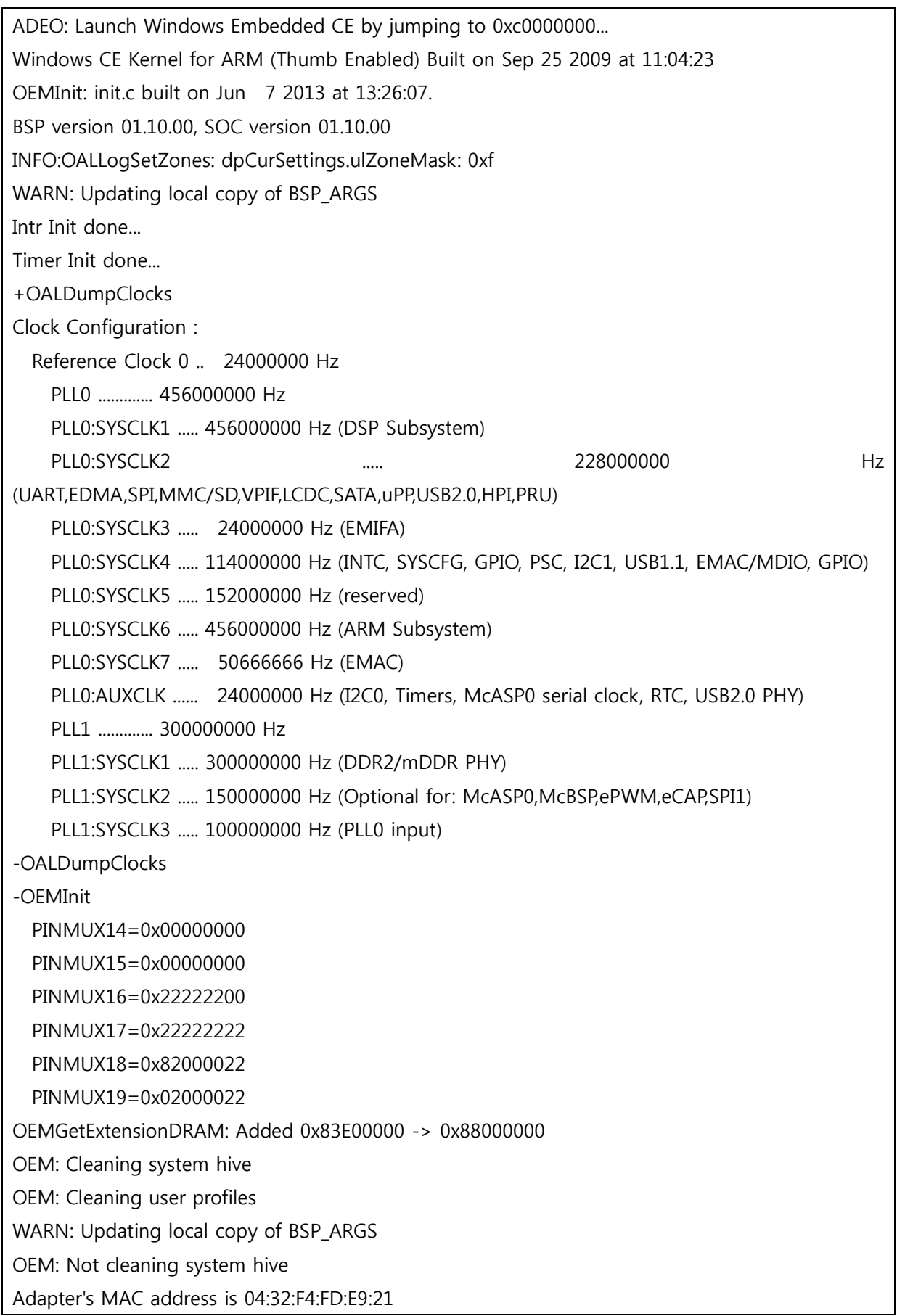

StartupApp: Launching process NAME='xamlperf.exe', CMD='\windows\bounce.xaml' StartupApp: Process created OK

StartupApp: Process timed out, TA code: 0x1

Writer 까지 완료 합니다. Reboot 를 하면 정상으로 작동 확인

#### 1.4. How to SD that NK Writer and boot setting

```
NK.nb0를 비어있는 SD 카드에 복사 후 mango1808에 삽입
NAND Boot SW [1],[5]ON 나머진 OFF
Reset
MANGO1808 initialization passed!
Booting TI User Boot Loader
         UBL Version: 1.65
         UBL Flashtype: NAND
Starting NAND Copy...
Valid magicnum, 0x55424CBB, found in block 0x00000006.
    DONE
?1ping to entry point at 0xC7F60000.
Microsoft Windows CE Bootloader Common Library Version 1.4 Built Mar 29 2013 19:06:40
INFO:OALLogSetZones: dpCurSettings.ulZoneMask: 0xb
Microsoft Windows CE EBOOT 1.0 for AM1808 OMAPL138/AM18X EVM. Built Apr 4 2013 at 
16:58:07
BSP version 01.10.00, SOC version 01.10.00
   CODE : 0xC7F60000 -> 0xC7FA0000
   DATA : 0xC7FA0000 -> 0xC7FE0000
  STACK : 0xC7FE0000 -> 0xC8000000
Enabled OAL Log Zones : ERROR, WARN, INFO,
Platform Init done
System ready!
Preparing for download...
Predownload...
FMD:ReadID Device not Supported Mfg=0xec, Dev=0xda
ERROR: EBOOT: FMD_Init call failed!
WARN: Invalid boot configuration found (using defaults)
INFO: MAC address: 04:32:f4:fd:e9:21
WARN: Invalid BSP_ARGS data found (using defaults)
```
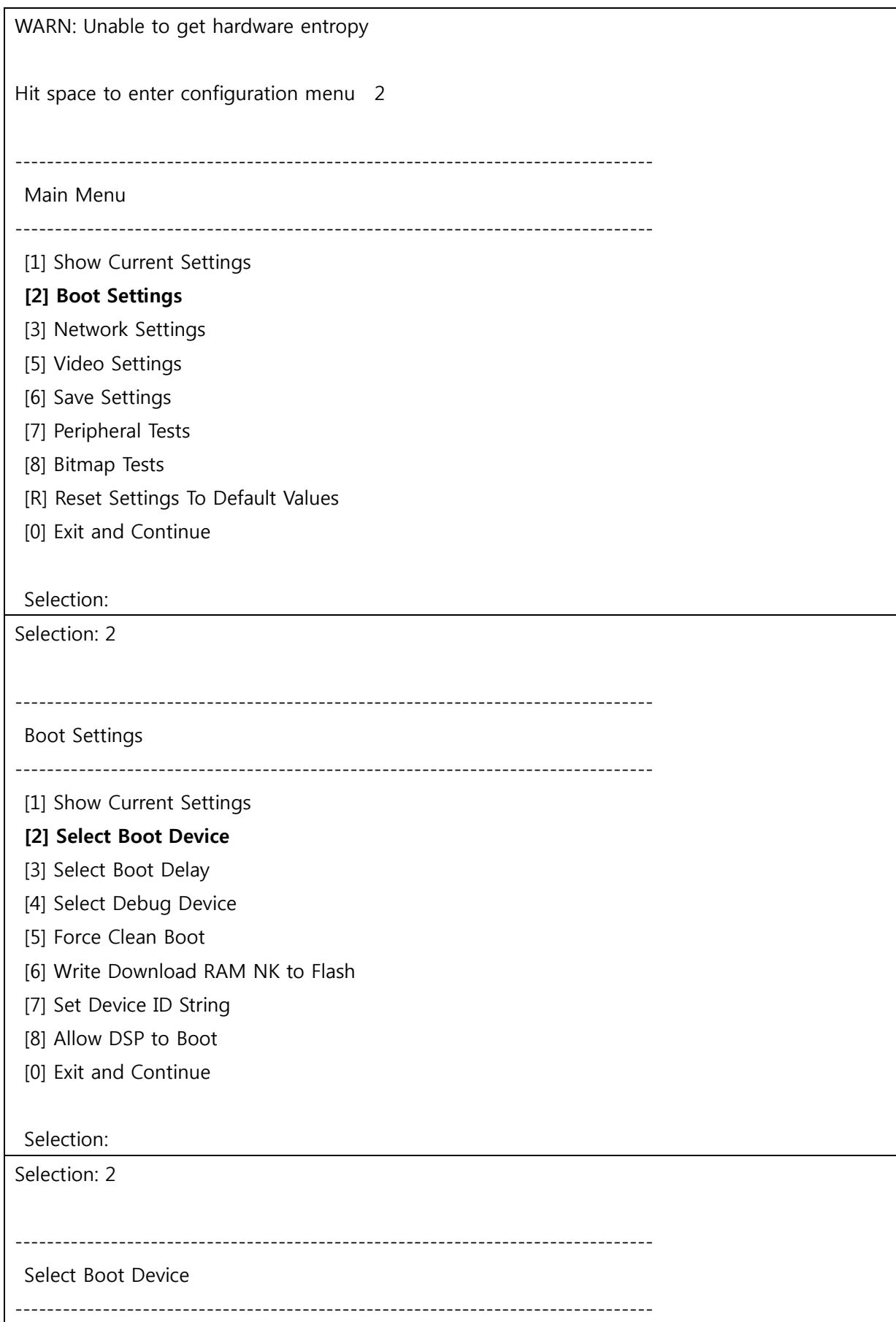

#### [1] EMAC

#### [2] NK from SD

- [3] NK from NAND flash
- [0] Exit and Continue

Selection (actual NK from SD):

Reset

#### <span id="page-23-0"></span>1.5. Error

#### <span id="page-23-1"></span>1.5.1. dotNet Framework lnitaialization Error

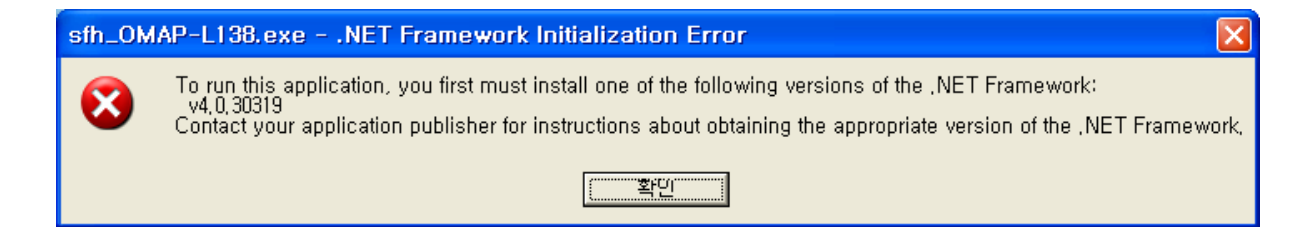

#### 위의 error발생시

<http://www.microsoft.com/en-us/download/details.aspx?id=17718>

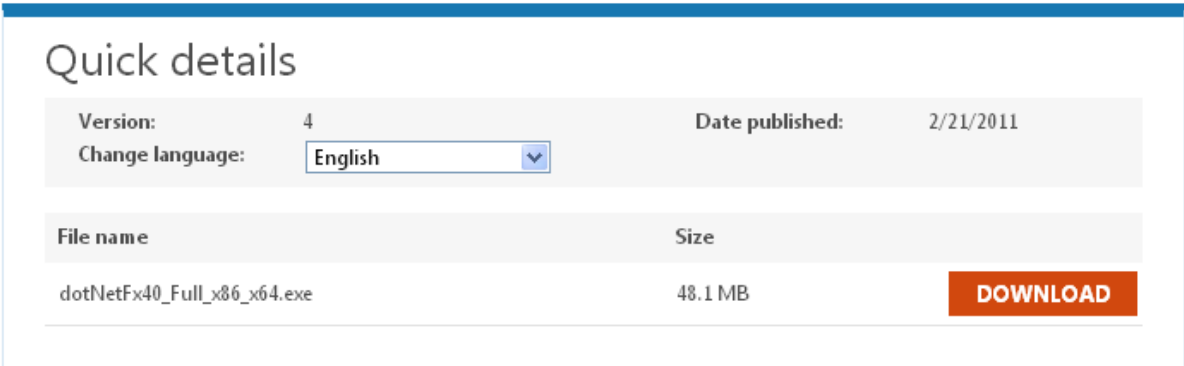

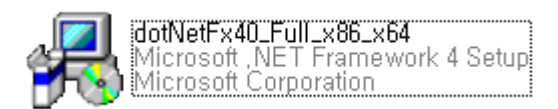

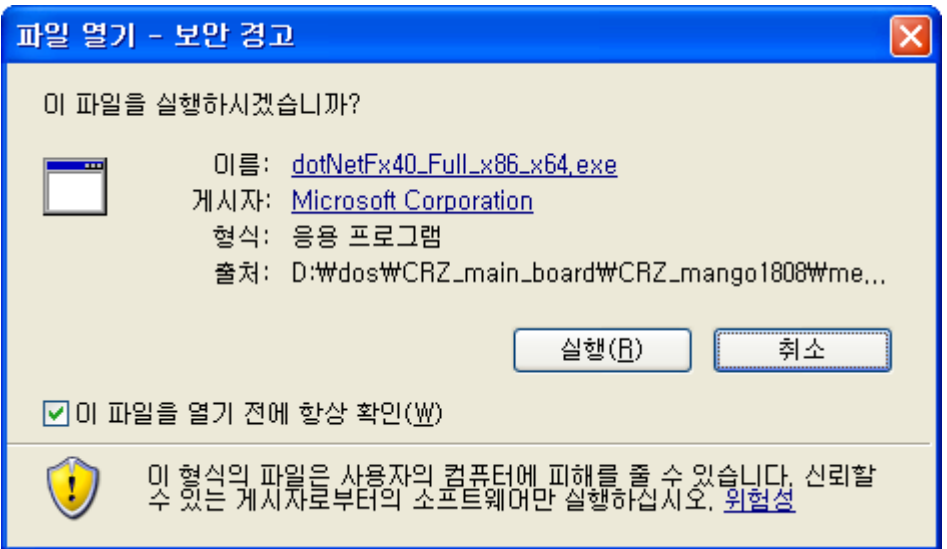

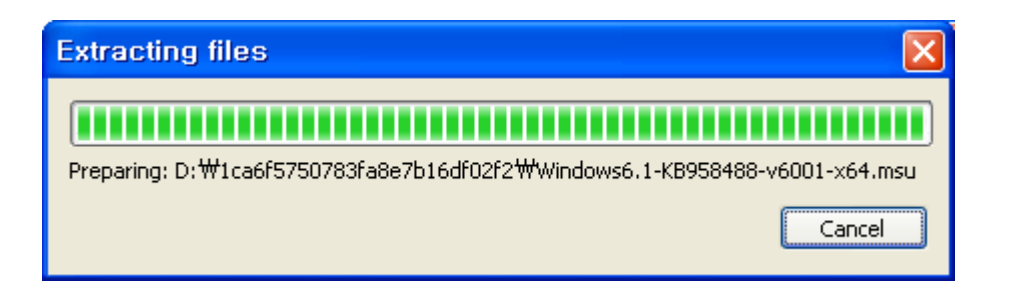

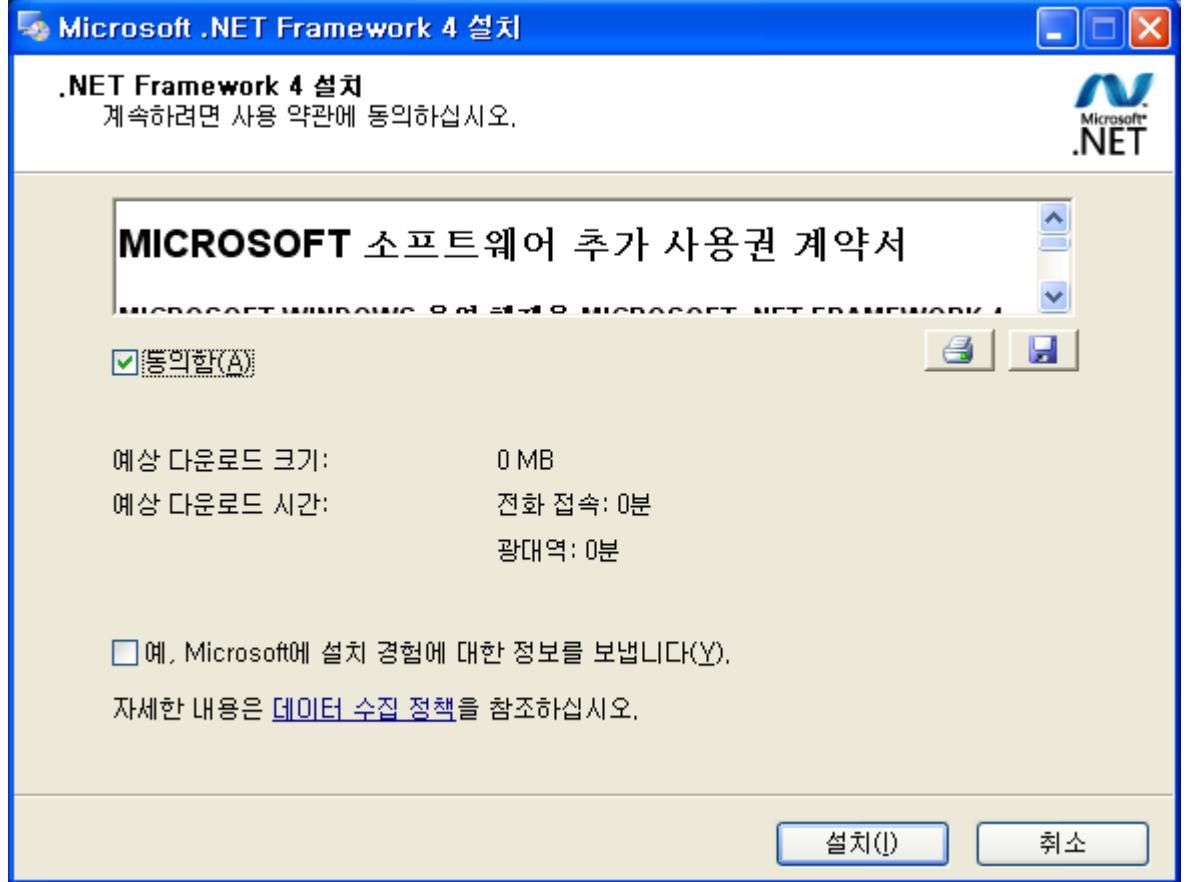

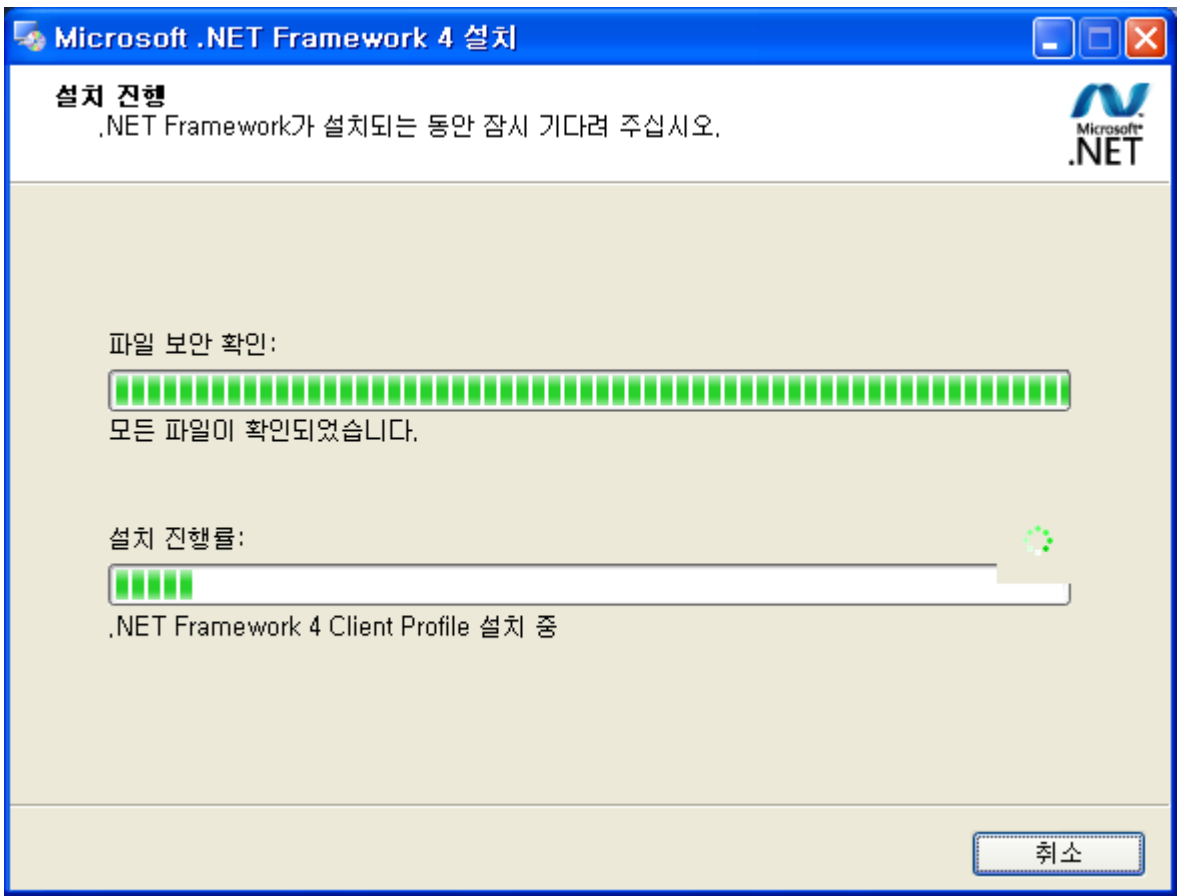

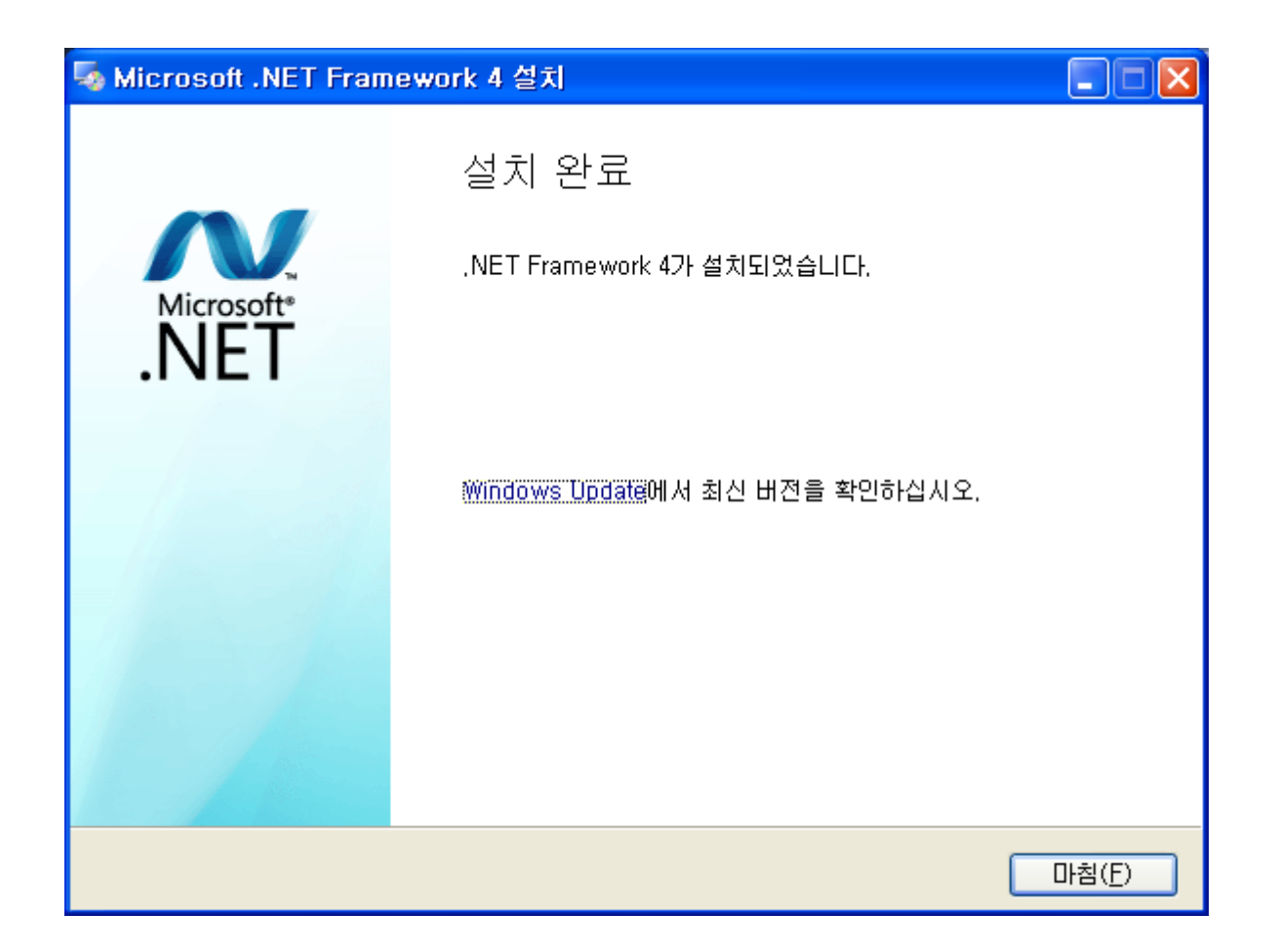

#### <span id="page-26-0"></span>1.5.2. Access to the port 'COM11' is denied

아래와 같이 메시지가 뜨면

```
D:\image\mango1808\20130423\OMAPL138_AM18X\SRC\BOOT\TOOLS\new_bin>sfh_OMAP
-L138.
exe -erase -targetType MANGO1808 -flashType NAND -p COM11
-----------------------------------------------------
    TI Serial Flasher Host Program for OMAP-L138
    (C) 2012, Texas Instruments, Inc.
   Ver. 1.67
-----------------------------------------------------
       [TYPE] Global erase
     [TARGET] MANGO1808
     [DEVICE] NAND
     [NAND Block] 1
Attempting to connect to device COM11...
```
Access to the port 'COM11' is denied. This application failed to open the COM port. Most likely it is in use by some other application.

실행중인 터미널 창이 있는지 확인하여 닫아주면 됩니다.